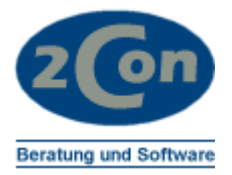

# ANLEITUNG UMSATZSTEUERSENKUNG 2020 FÜR COMET 3.3

Stand 26.06.2020 © 2Con Beratung und Software Änderungen vorbehalten

Frank Müller Tennenbacher Str. 44 79106 Freiburg **Germany** 

Fon Fax Mobil +49 (0)171 4882299 email frank.mueller@2con.de +49 (0)761 37057 +49 (0)761 37038

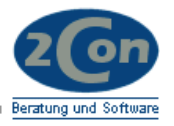

# Inhalt:

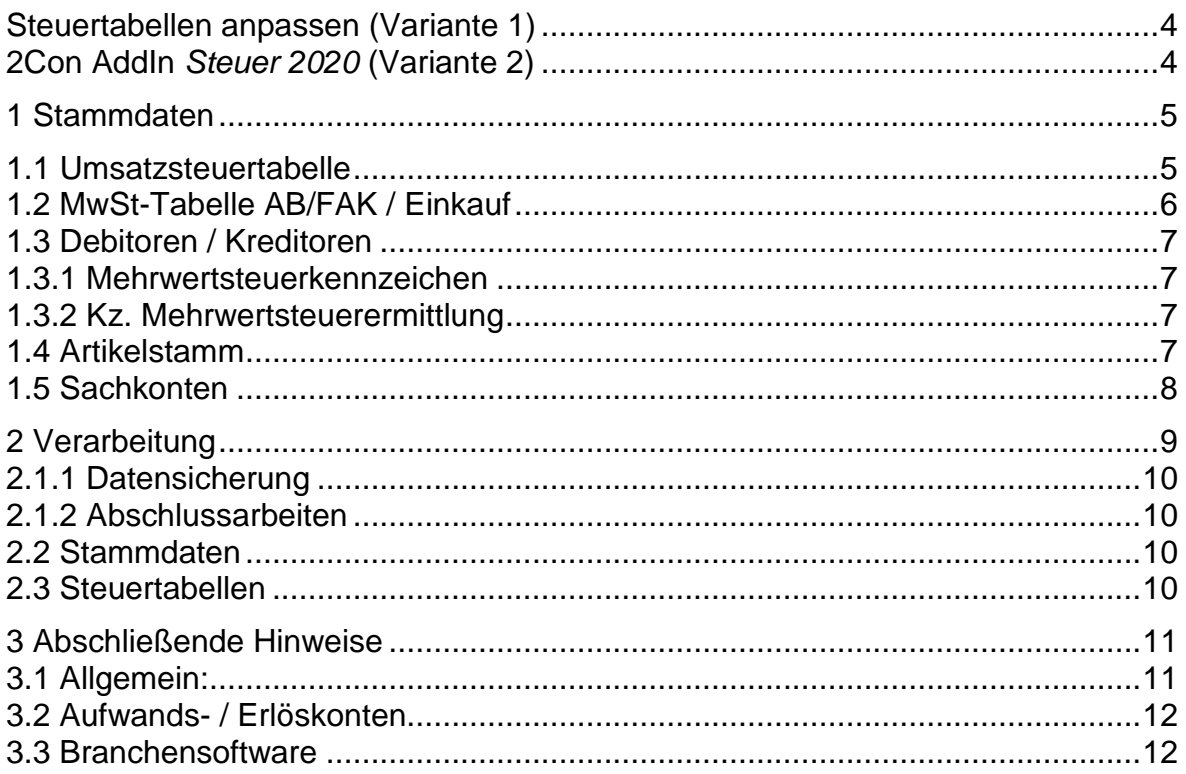

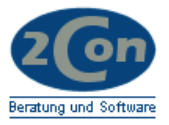

# **Einleitung**

*Ein stärkerer Konsum kann dazu beitragen, die Binnenwirtschaft anzukurbeln. Damit mehr Menschen eine mögliche Kaufentscheidung jetzt treffen anstatt sie zu verschieben, werden die Mehrwertsteuersätze befristet gesenkt: von 19 auf 16 Prozent und von sieben auf fünf Prozent. Die reduzierten Sätze gelten vom 1. Juli bis zum 31. Dezember 2020*. [https://www.bundesregierung.de](https://www.bundesregierung.de/breg-de/aktuelles/corona-steuerhilfegesetz-1759296)

Die nachfolgende Dokumentation beschreibt die Lösungsmöglichkeiten zur Umsatzsteueranpassung innerhalb der ERP-Anwendung COMET.

Falls Sie eine externe Finanzbuchhaltung nutzen z.B. DATEV oder VARIAL etc., können sich die Anforderungen und Lösungswege unterscheiden. Aktuelle Programme können den Prozentsatz zu einem Steuerkennzeichen häufig zeitlich differenziert hinterlegen.

In COMET ist dies nicht möglich. Hier muss ein neuer Steuercode eingerichtet oder ein bestehender, alter Steuercode reaktiviert werden. Diese Arbeiten können auch bereits in Vorfeld erfolgen. Siehe dazu: [http://www.2con.de](http://www.2con.de/UstUmst.pdf)

Im Unterschied zu der Vorgehensweise zum 01.01.2007 kann man wegen der kurzen Laufzeit nach unserer Ansicht auf die Verschiebung der Steuercodes verzichten. Bei den meisten Installationen dürften die alten 16% Steuercodes ohnehin noch vorhanden sein.

Wir sehen zwei Lösungsvarianten:

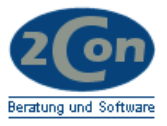

## **Lösungsvarianten**

## <span id="page-3-0"></span>**Steuertabellen anpassen (Variante 1)**

Anpassung der Vorsteuertabellen in Modul Einkauf sowie der Mehrwertsteuertabellen in Modul AB/Fak jeweils zum 01.07.2020 und zum 01.01.2021 (auch EUROTAX). Hinweis: Beim Druck neuer Belege werden in COMET Standard die Steuercodes aus den Tabellen immer neu ermittelt.

#### **Voraussetzung:**

Alle offenen Belege, vor allem Lieferscheine, sind zum Stichtag abgearbeitet.

#### **Beachten:**

Bestellungen / Angebote / Aufträge / Lieferscheine, bei denen der Steuercode manuell überschrieben wurde, werden nicht neu ermittelt.

#### **Vorteil:**

Einfache Lösung ohne Programmanpassungen. Korrekter Prozentsatz bei der Erfassung neue Aufträge sichtbar.

#### **Nachteil:**

Tabellen müssen stichtagsgenau gewartet werden. Für Gutschriften (oder stornierte Rechnungen), die den alten Steuercode enthalten sollen, muss der Steuercode manuell erfasst werden. Bei Zusatzkosten (Fussartikel) ist das allerdings nicht möglich. Alternative: Temporär auf die alten Tabellen zurücksetzen.

## <span id="page-3-1"></span>**2Con AddIn** *Steuer 2020* **(Variante 2)**

Über eine Programmanpassung wird zum Zeitpunkt des Belegdrucks und auch bei der Erfassung ermittelt, ob der temporäre neue Steuercode gilt. Das Mapping von altem auf neuen Steuercode ist in der Datei 2CON.INI hinterlegt.

#### **Voraussetzung:**

Einbindung des 2Con AddIn *Steuer 2020*.

Offene Belege sollten, müssen zum Stichtag aber nicht abgearbeitet sein.

#### **Beachten:**

Bestellungen / Angebote / Aufträge / Lieferscheine, bei denen der Steuercode manuell überschrieben wurde, werden berücksichtigt (also gemappt).

#### **Vorteil:**

Keine stichtagsgenaue Umstellung erforderlich. Zusatzkosten bei Rechnungen / Gutschriften werden korrekt ermittelt.

#### **Beachten:**

Für Rechnungen / Gutschriften (oder stornierte Belege), die den alten Steuercode enthalten sollen, kann das Mapping temporär ausgeschaltet werden.

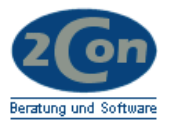

# <span id="page-4-0"></span>**1 Stammdaten**

# <span id="page-4-1"></span>**1.1 Umsatzsteuertabelle**

In FIBU / Stammdaten / Tabellen / UST-Tabelle finden Sie das Wartungsprogramm für die Steuercodes.

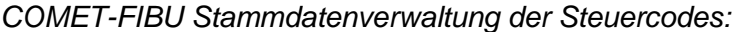

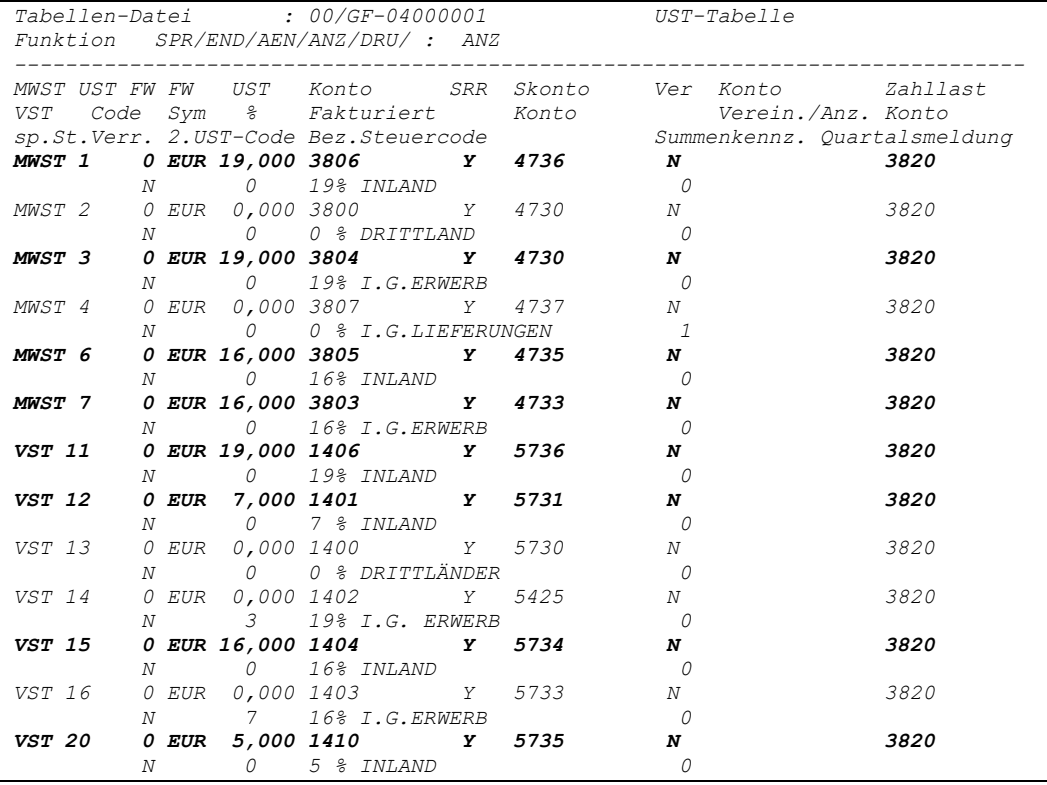

Im vorliegenden Beispiel waren die Steuercodes mit 16% noch vorhanden, nur der Steuercode 20, 5%, wurde neu angelegt. Für den Verkauf wird kein Code mit 5% benötigt. Auch die erforderlichen Sachkonten wurden angelegt.

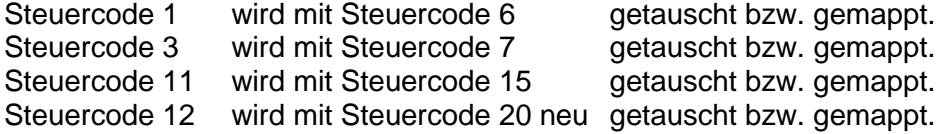

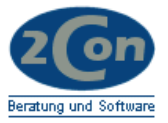

# <span id="page-5-0"></span>**1.2 MwSt-Tabelle AB/FAK / Einkauf**

# *Wartungsprogramm der MwSt-Tabelle der COMET-Auftragsbearbeitung.*

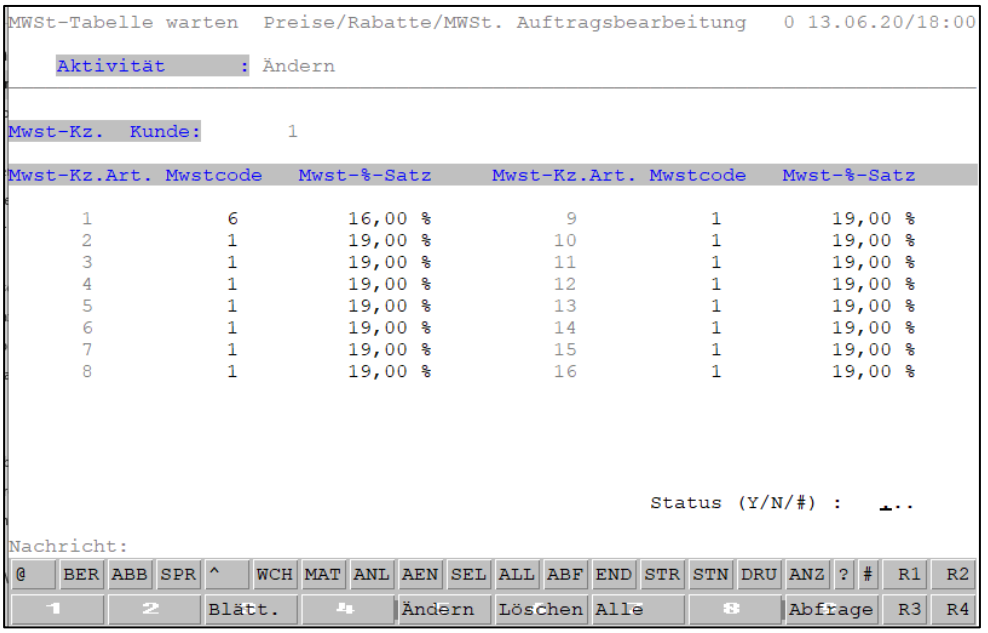

Über diese Tabelle wird gesteuert, welcher Steuercode für welche Kunden und welche Artikel gilt. Für Lösungsvariante 1 wird diese Tabelle zu den jeweiligen Stichtagen umgestellt.

Analog finden Sie in Ihrem COMET Einkauf eine Tabelle für die Vorsteuer!

Denken Sie daran ggf. auch die EUROTAX Tabellen umzustellen (Var1)

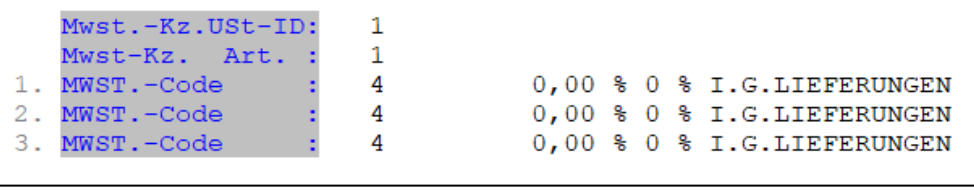

In diesem Beispiel nicht erforderlich.

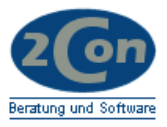

# <span id="page-6-0"></span>**1.3 Debitoren / Kreditoren**

## <span id="page-6-1"></span>**1.3.1 Mehrwertsteuerkennzeichen**

Im Kundenstamm finden Sie im Feld 70 das Mehrwertsteuerkennzeichen. Dieses verweist auf die entsprechende Tabelle (vgl. Kap. 1.2).

Für Kreditoren finden Sie diesen Verweis in den Lieferanteninfos, Feld 4.

## <span id="page-6-2"></span>**1.3.2 Kz. Mehrwertsteuerermittlung**

In Feld 69, Stelle 17, kann hinterlegt werden, wann die Steuer berechnet wird.

- 0=keine Prüfung
- $\bullet$  1=Bestelldatum
- 2=Lieferdatum
- 3=Rechnungsdatum

Unabhängig von diesem Kennzeichen wird im COMET-Formulardruck der gültige Steuercode immer neu ermittelt (außer bei manueller Übersteuerung). Nur wenn der der ermittelte Steuercode verschoben wurde, wird in Abhängigkeit dieses Kennzeichens der alte oder neue Steuercode verwendet.

Hier setzt das 2Con AddIn *Steuer 2020* an und mappt die Steuercodes laut Eintrag in 2CON.INI. Basisdatum ist immer das Belegdatum (ggf. temporäres Datum).

```
[Steuer2020]
Mapping=Y
01=0603=0711=1512=20
```
## <span id="page-6-3"></span>**1.4 Artikelstamm**

Im Artikelstamm wird in Feld 307, MwSt-Schlüssel, auf die MwSt-Tabelle verwiesen.

Für Einkaufsartikel ist das entsprechende Feld-Nr. 407, Vorsteuerschlüssel.

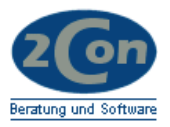

# <span id="page-7-0"></span>**1.5 Sachkonten**

Für jeden neuen Steuercode (MwSt und VSt.) müssen die entsprechenden Sachkonten angelegt sein.

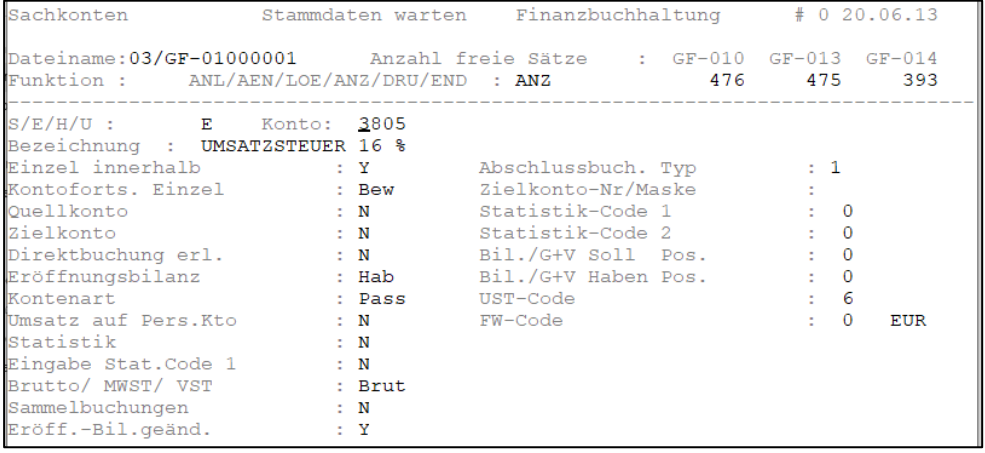

Wenn Sie für den Aufwands- / Erlöskontenaufbau den Steuercode nutzen, müssen auch hier die Sachkonten angelegt sein.

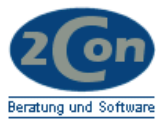

# <span id="page-8-0"></span>**2 Verarbeitung**

Wenn Sie in der Vorbereitungsphase alle Tabellen und Stammdaten gepflegt haben, können Sie das System wie gewohnt nutzen.

Denken Sie bei Variante 1 an die Umstellung der Tabellen zum Stichtag.

Beim Einsatz von *Steuer2020* haben Sie in den Vorlaufmodulen des Belegdrucks von Angebotswesen, Auftragsbearbeitung und Einkauf die Möglichkeit, das Steuermapping temporär zu übersteuern:

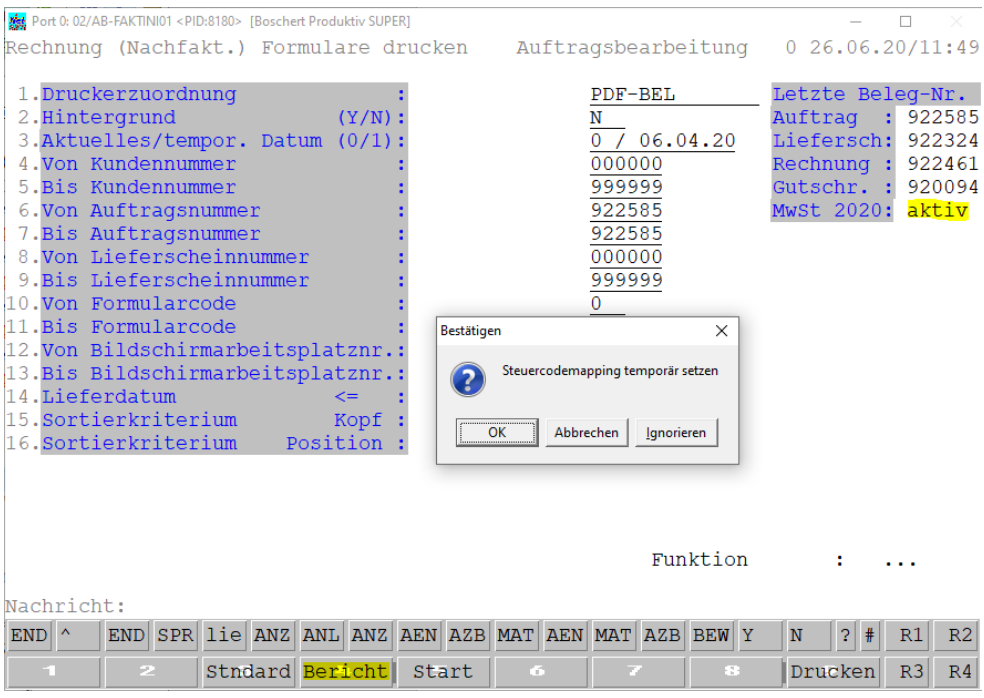

Über die Funktion *Bericht* erhalten Sie eine Anzeige zu den aktuellen Belegnummern sowie zum Status den AddIns *Steuer2020*. Ist das AddIn aktiviert erscheint ein Eingabefenster über das Sie das Steuermapping temporär beeinflussen können:

Abbrechen: Keine Änderung. Die Steuercodes werden dem Belegdatum entsprechend angepasst. Es erscheint die Meldung: Steuermapping mit Datumsprüfung ist aktiv

OK: Es werden die die gemappten Steuercodes verwendet, auch wenn das Datum außerhalb des Zeitraums 01.07.2020 bis 31.07.2020 liegt. So können vor und nach dem Betrachtungszeitraum Belege mit dem verminderten Steuersatz erstellt werden. Es erscheint die Meldung: Steuercodes werden ohne Datumsprüfung gemappt (=5%,16%)

Ignorieren: Es werden die alten Steuercodes verwendet, auch wenn das Datum außerhalb des Zeitraums 01.07.2020 bis 31.07.2020 liegt. So können während des Betrachtungszeitraums Belege mit dem erhöhten Steuersatz erstellt werden. Es erscheint die Meldung:

Mapping Steuercodes wird ignoriert (=7%,19%)

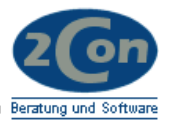

# **3 Vorbereitung zum 01.07.2002 bzw. 01.01.2021**

## <span id="page-9-0"></span>**3.1.1 Datensicherung**

Führen Sie vor den jeweiligen Stichtagen eine Datensicherung Ihrer Anwendung durch.

## <span id="page-9-1"></span>**3.1.2 Abschlussarbeiten**

- Führen Sie den Tagesabschluss der Lagerwirtschaft durch.
- Verarbeiten Sie alle offenen Stapel der Finanzbuchhaltung.
- Integrieren Sie ggf. Branchenlösungen.
- Führen Sie ggf. zu Dokumentationszwecken die Umsatzsteuer-Fortschreibung **ohne Aktualisierung** durch. (Für den laufenden Monat (Juni 2020) mit einem Buchungsdatum innerhalb des laufenden Monats, z.B. 30.06.20. Für den folgenden Monat mit einem Buchungsdatum innerhalb des folgenden Monats, z.B. 01.07.20).

## <span id="page-9-2"></span>**3.2 Stammdaten**

Wenn Sie Ihre Sachkonten noch nicht angelegt haben, legen Sie diese an.

## <span id="page-9-3"></span>**3.3 Steuerzuordnungstabellen**

Passen Sie (nur Variante 1) die Tabellen der MwSt und VSt Zuordnung an.

# **3.4 Test (Empfehlung)**

Erstellen Sie nur einen Beleg (z.B. Rechnung) und integrieren Sie diesen gleich in ihre FIBU (Tagesende etc.) Wenn keine Fehler aufgetreten sind können Sie regulär weiterarbeiten.

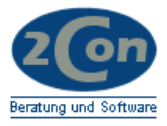

# <span id="page-10-0"></span>**4 Abschließende Hinweise**

## <span id="page-10-1"></span>**4.1 Allgemein:**

Stornierungen von Rechnungen und Gutschriften, die vor der MwSt-Umstellung erstellt wurden, sollten nach Möglichkeit vermieden werden. Falls doch, muss vor dem erneuten Druck entsprechend folgender Übersicht vorgegangen werden:

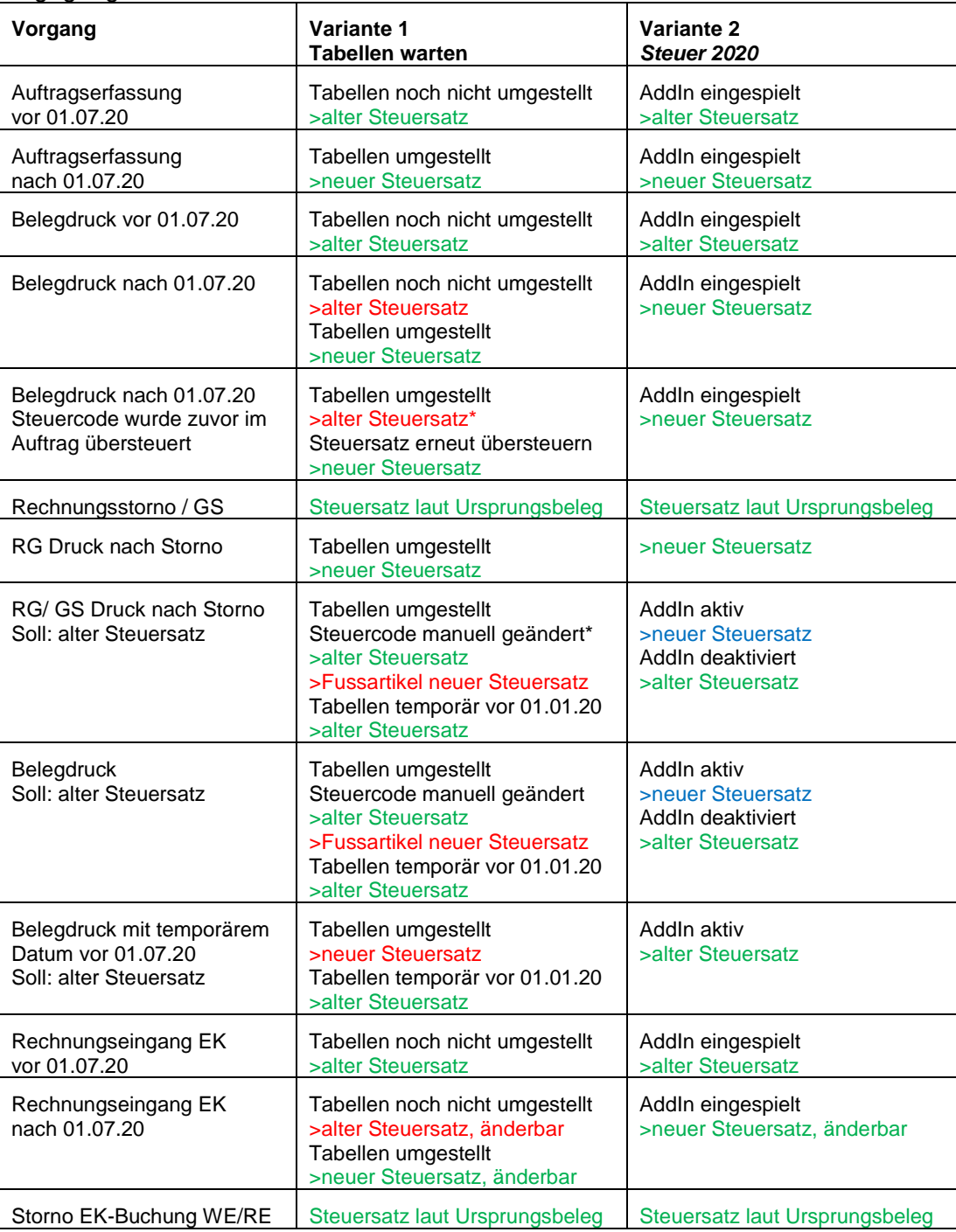

\*Den Steuercode manuell im Auftrag bzw. Lieferschein (Lieferdifferenzen) anpassen.

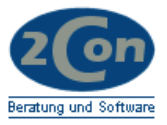

# <span id="page-11-0"></span>**4.2 Aufwands- / Erlöskonten**

Wenn Sie bei der Kontenfindung den Steuercode nutzen, muss für alle möglichen Variationen ein entsprechendes Erlös- / Aufwandskonto angelegt sein.

## <span id="page-11-1"></span>**4.3 Branchensoftware**

Bitte prüfen Sie bei Ihrem Branchen-Softwarehaus, ob weitere Umstellungsarbeiten erforderlich sind.

Alle Angaben ohne Gewähr.